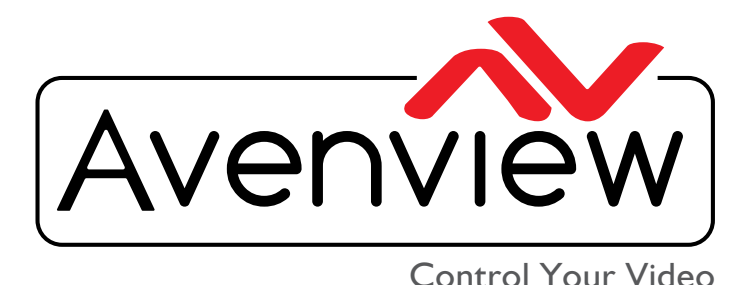

VIDEO WALLS VIDEO PROCESSORS VIDEO MATRIX SWITCHES EXTENDERS SPLITTERS WIRELESS Control Your Video **CABLES & ACCESSORIES** 

# **IP Controller for HDM-C6VWIP-SET AND 3RD PARTY CONTROLLERS**

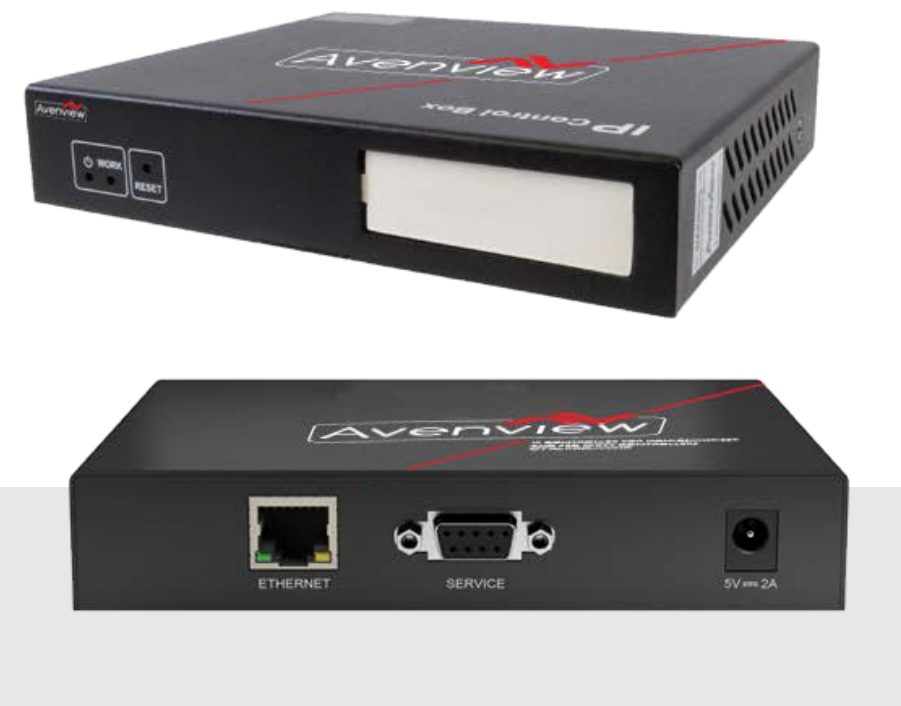

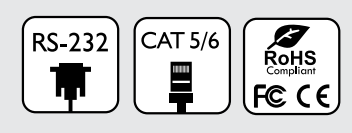

**Model #: CTRLPRO-VWIP**

© 2013 Avenview Inc. All rights reserved.

The contents of this document are provided in connection with Avenview Inc. ("Avenview") products. Avenview makes no representations or warranties with respect to the accuracy or completeness of the contents of this publication and reserves the right to make changes to specifications and product descriptions at any time without notice. No license, whether express, implied, or otherwise, to any intellectual property rights is granted by this publication. Except as set forth in Avenview Standard Terms and Conditions of Sale, Avenview assumes no liability whatsoever, and claims any express or implied warranty, relating to its products are is strictly prohibited.

# **Product Application & Market Sectors**

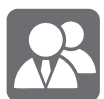

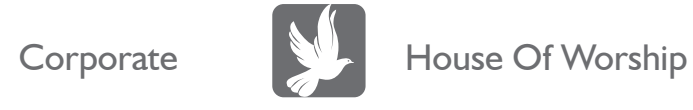

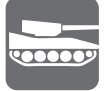

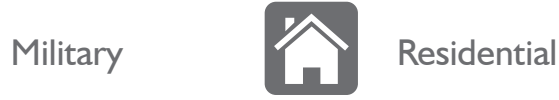

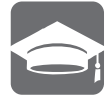

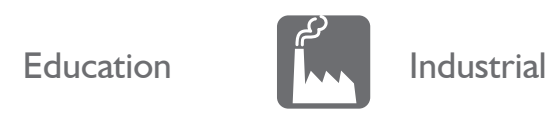

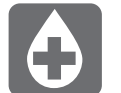

Medical **Aviation** 

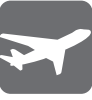

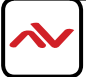

### **TABLE OF CONTENTS**

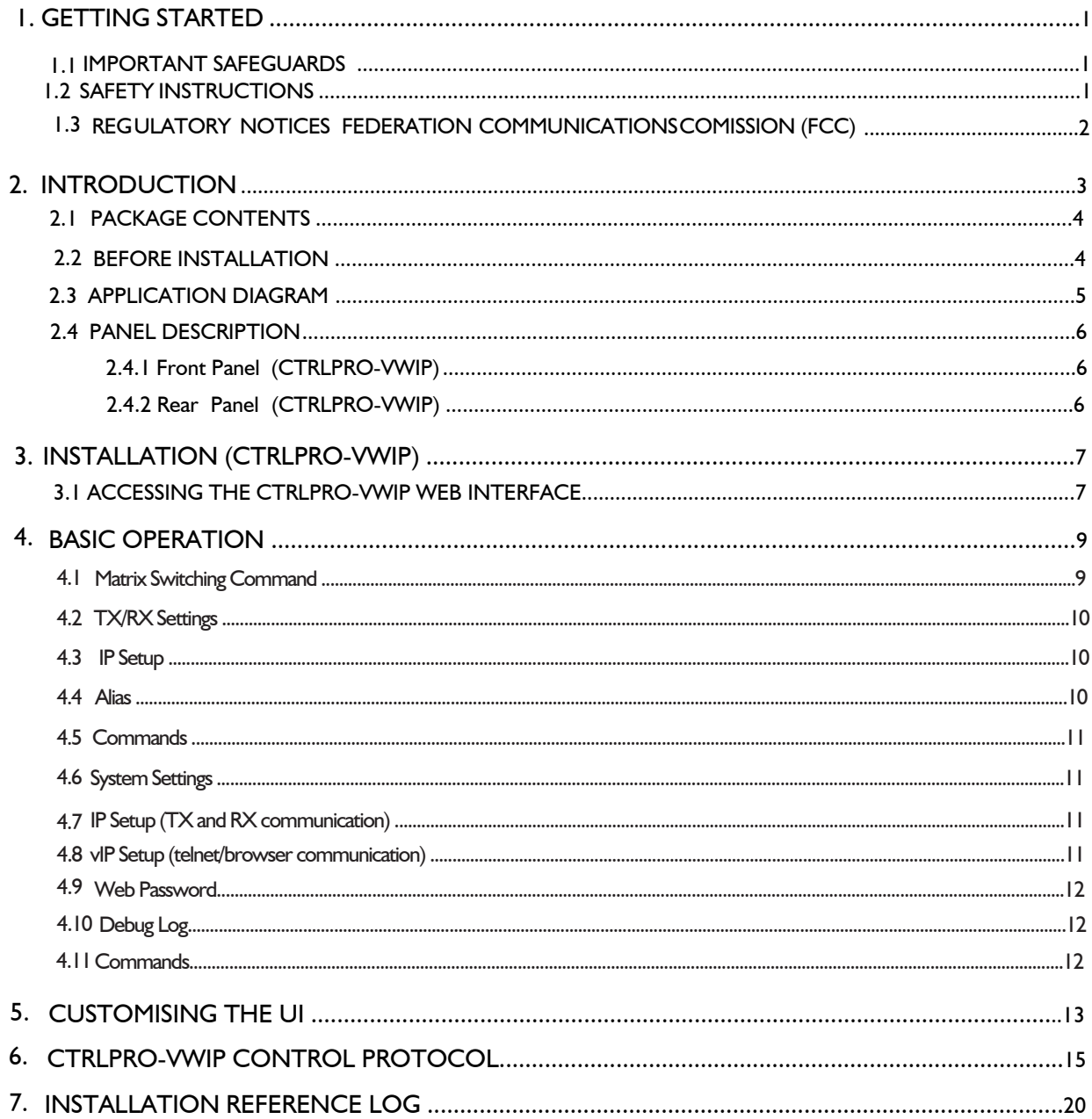

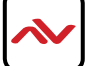

## <span id="page-3-0"></span>**SECTION 1**: **GETTING STARTED**

#### **IMPORTANT SAFEGUARDS**  $1.1$

#### **Please read all of these instructions carefully before you use the device. Save this manual for future reference.**

#### **What the warranty does not cover**

- Any product, on which the serial number has been defaced, modified or removed.
- Damage, deterioration or malfunction resulting from:
- Accident, misuse, neglect, fire, water, lightning, or other acts of nature, unauthorized product modification, or failure to follow instructions supplied with the product.
- Repair or attempted repair by anyone not authorized by us.
- Any damage of the product due to shipment.
- Removal or installation of the product.
- External causes to the product, such as electric power fluctuation or failure.
- u se of supplies or parts not meeting our specifications.
- Normal wear and tear.
- Any other causes which does not relate to a product defect.
- Removal, installation, and set-up service charges.

# 1.2 SAFETY INSTRUCTIONS

The Avenview CTRLPRO-VWIP, IP Controller function has been tested for conformance to safety regulations and requirements, and has been certified for international use. However, like all electronic equipments, the CTRLPRO-VWIP should be used with care. Read the following safety instructions to protect yourself from possible injury and to minimize the risk of damage to the unit.

- $\Lambda$  Do not dismantle the housing or modify the module.
- $\triangle$  Dismantling the housing or modifying the module may result in electrical shock or burn.
- $\triangle$  Refer all servicing to qualified service personnel.
- $\triangle$  Do not attempt to service this product yourself as opening or removing housing may expose you to dangerous voltage or other hazards
- $\triangle$  keep the module away from liquids.
- Spillage into the housing may result in fire, electrical shock, or equipment damage. If an object or liquid falls or spills on to the housing, unplug the module immediately.
- $\triangle$  Have the module checked by a qualified service engineer before using it again.
- $\triangle$  Do not use liquid or aerosol cleaners to clean this unit. Always unplug the power to the device before cleaning.

# 1.3 REGULATORY NOTICES FEDERATION COMMUNICATIONS COMMISSION (FCC)

This equipment has been tested and found to comply with part 15 of the f CC rules. These limits are designed to provide reasonable protection against harmful interference in a residential installation.

Any changes or modifications made to this equipment may void the user's authority to operate this equipment.

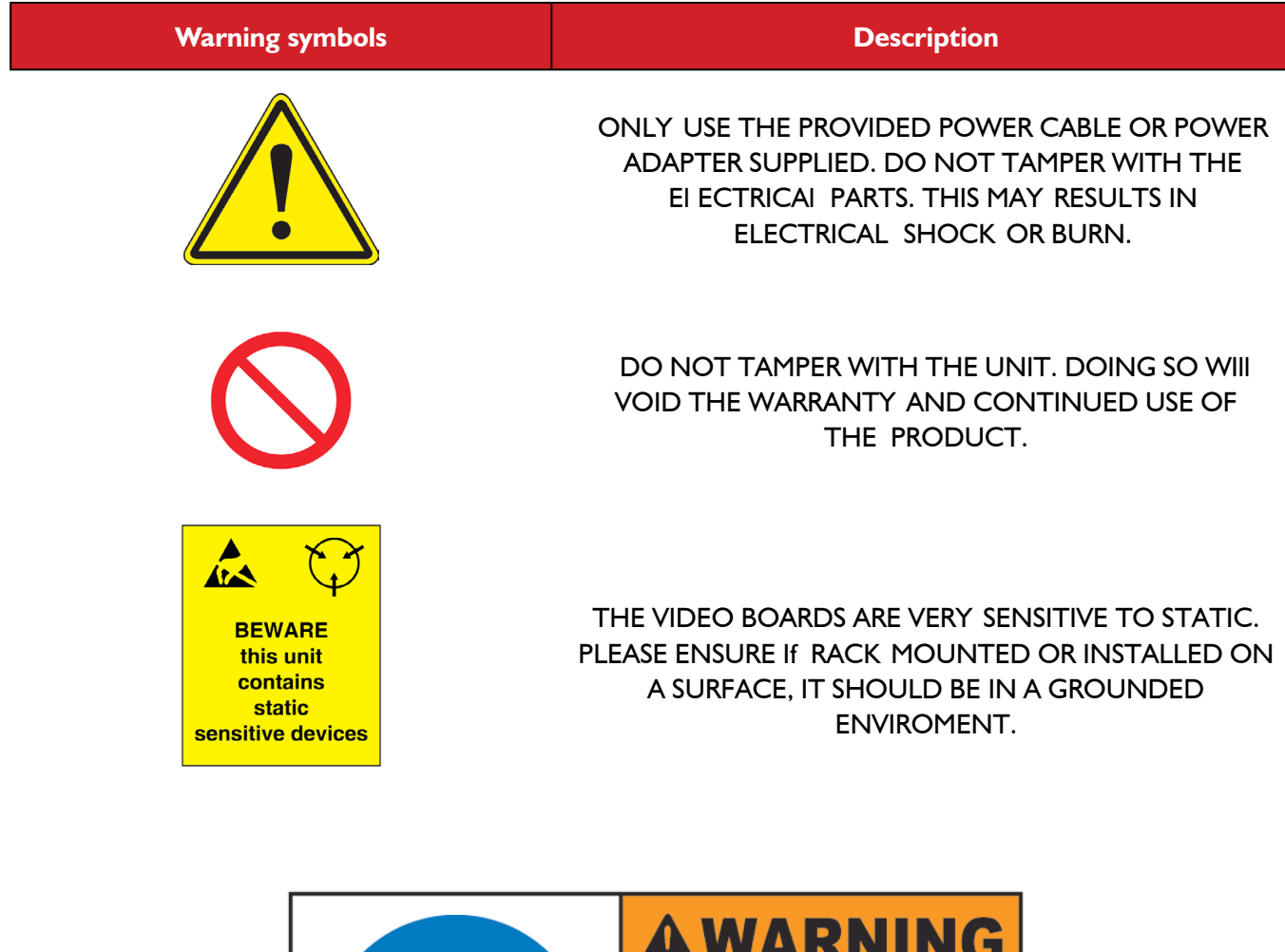

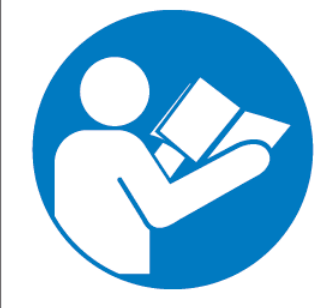

# лии ште

Read & understand user guide before using this device.

Failure to follow the proper installation instructions could result in damage to the product and preventing expected results.

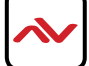

# <span id="page-5-0"></span>2. INTRODUCTION

The **Avenview CTRLPRO-VWIP**, IP Controller simply provides communication to our HDM-C6VWIP-SET and third party controllers to communicate, Telnet and RS-232 commands to automate high definition video and high quality audio to many screens. This device can be accessed from a WEB Browser and allow control commands to Avenview Video IP solution allowing connection by the following:-Point to Multi- Point with CAT5/6 requires a Managed/Unmanaged Network Switch (Cisco SG300 & SG500 series) which supports port based IEEE 802.1 VLAN, IGMP v2.0 or above protocol. For large application, we would recommend Dell Networking 5500 series. Matrix Function –with CAT 5/6 cable without any signal loss add multiple Sources to multiple RX which links via LAN by cascading Managed Ethernet switches up to 3 levels, to the Rx connected to the HD Monitors at different locations on the Network. Transporting Full HD 1080p video and internally JPEG video compression adapts to available network bandwidth if needed while retaining vivid picture with 5.1 PCM audio.

**Videowall Function** with CAT 5/6 cable without any signal loss add multiple Sources to multiple TX and RX to the HD displays to achieve a Multi Input videowall configuration. The device ensures flexibility within any videowall design, layout and configuration. Its modular design allows example 1x2 ,2x2 3x3 up to 16x16. Easily controlled via the Control Software to manage and setup the bezel, input and configuration of the Videowall.

The **CTRLPRO-VWIP controller** has the ability to communicate via telnet or RS232 from third party control systems such as Crestron ,Amx, and Control 4 to perform matrix switching and videowall fucntionality.

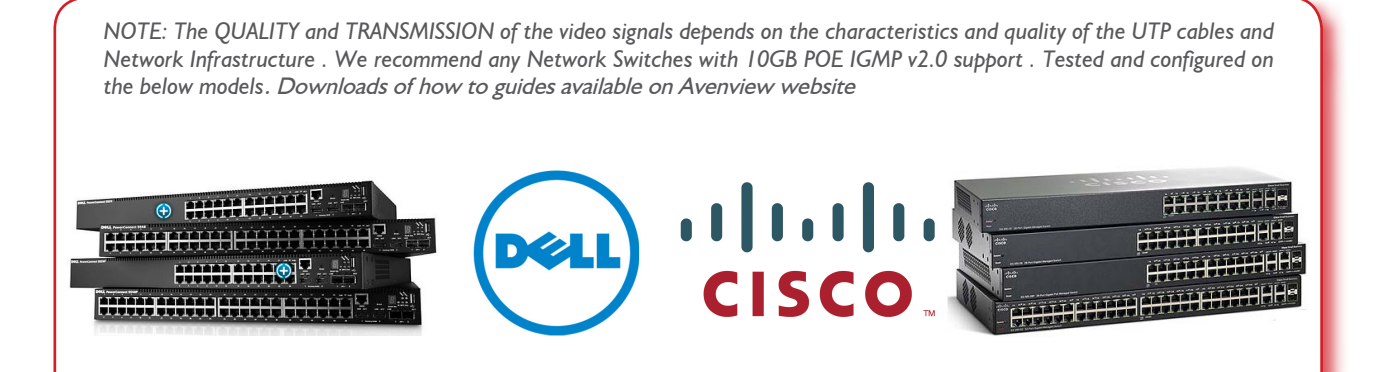

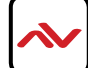

#### <span id="page-6-0"></span>**PACKAGE CONTENTS**  $2.1$

Before you start the installation of the IP Controller, please check the package contents.

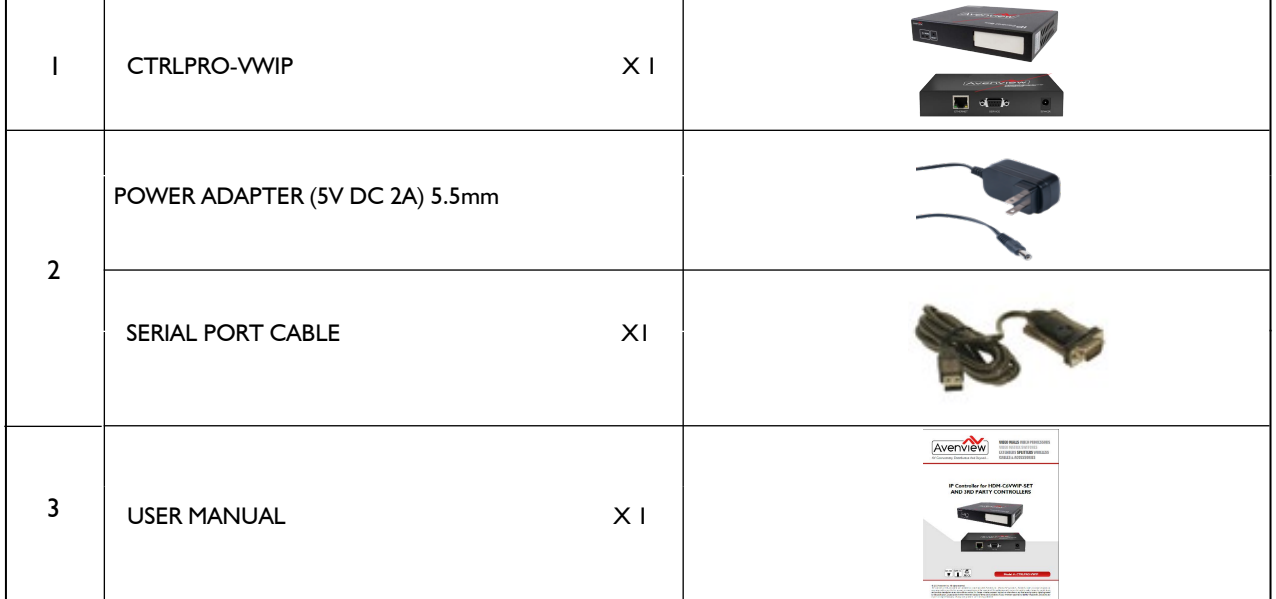

#### **BEFORE INSTALLATION**  $2.2$

- Put the product in a level and stable location. If the product falls, it may cause damage or malfunction to components within the casing.
- Do not place the product in temperatures under 0°C or over 50°C. High humidity may also cause the unit to malfunction.
- Use the DC power adapter with correct specifications supplied with the unit. If the improper power supply is used, this may result in malfunction of the unit and may cause fire.
- Do not twist or pull by force the ends of the UTP cable. It will cause malfunction.

#### **NOTE**

The QUALITY and TRANSMISSION of the video signals depends on the characteristics and quality of the UTP cables. Higher resolutions and longer transmission distances require low skew cables (<25ns/upto 300m) for best performance. Unshielded CAT6 with metal RJ-45 connectors is recommended.

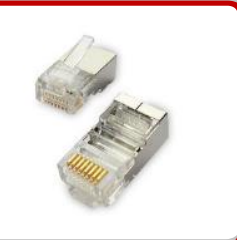

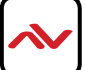

# 2.3 APPLICATION DIAGRAM

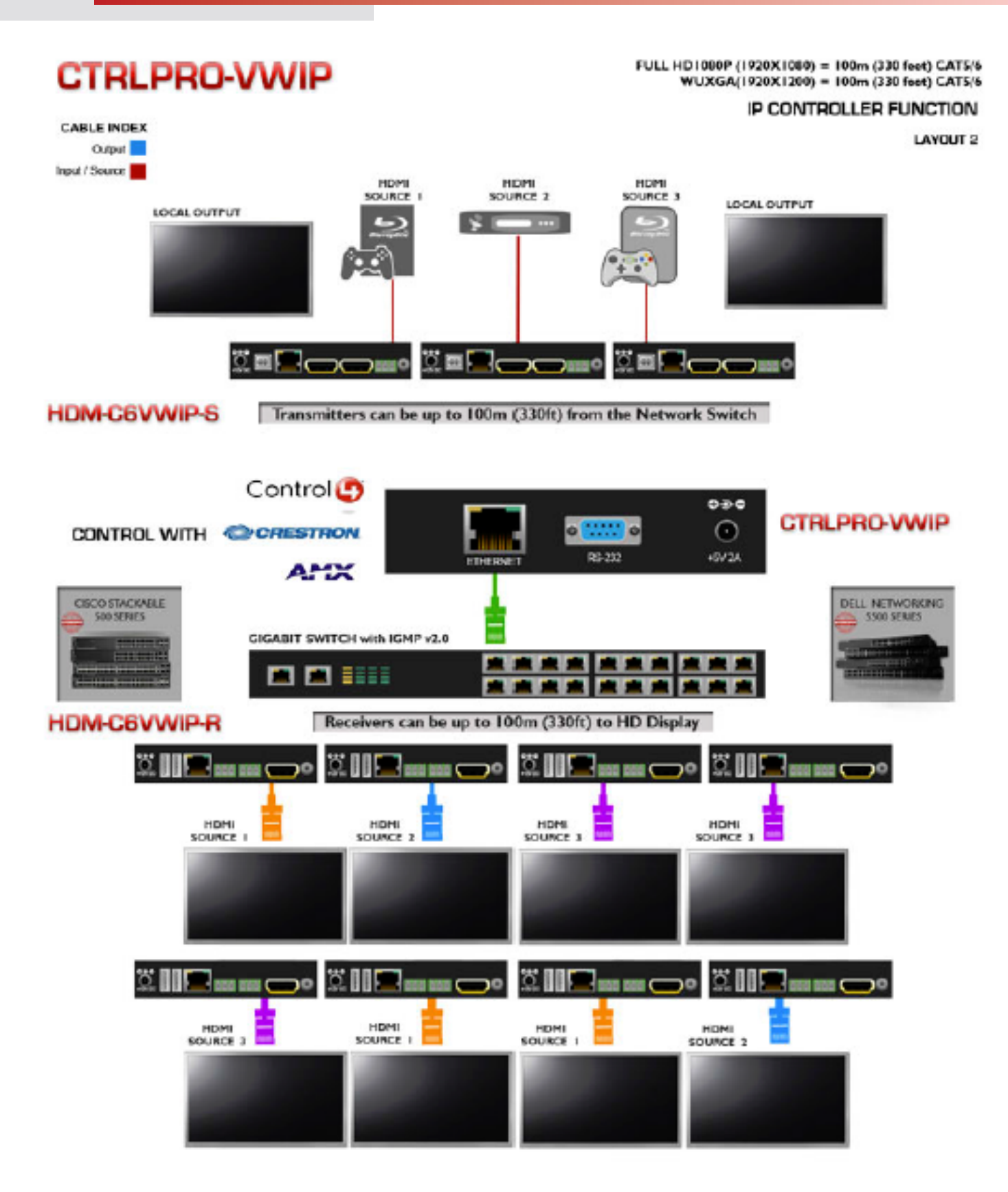

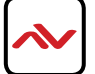

# **2.4.1 FRONT PANEL (CTRLPRO-VWIP)**

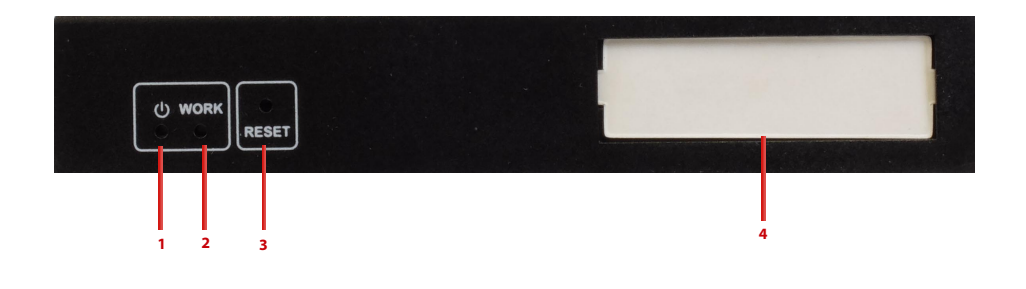

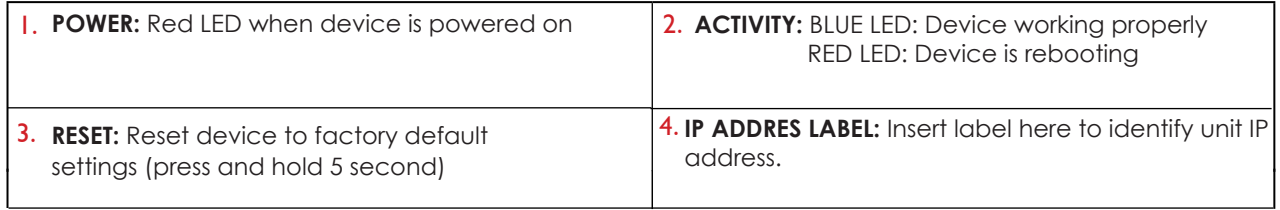

# **2.4.2 REAR PANEL (CTRLPRO-VWIP)**

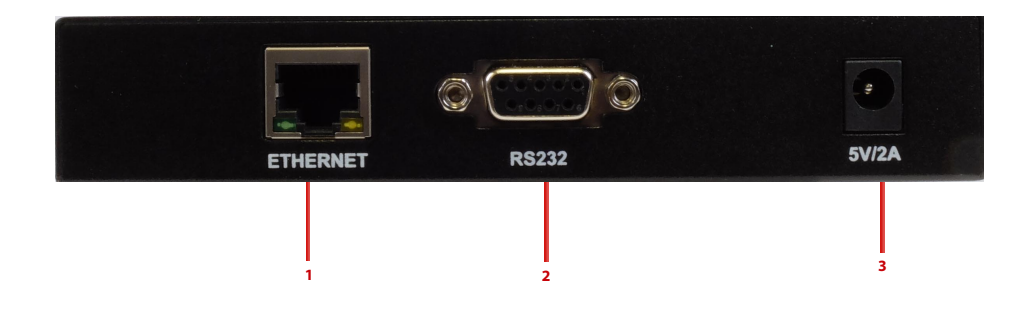

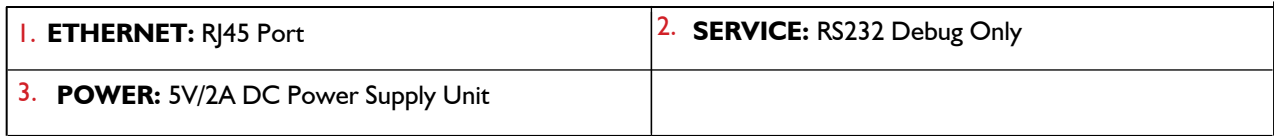

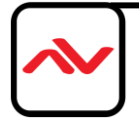

## 3. INSTALLATION (CTRLPRO-VWIP)

To setup Avenview CTRLPRO-VWIP please follow these steps for connecting to a device:

- 1. Turn off all devices including monitors / TV
- 2. Connect a HDMI source (such as a Blu-Ray Disc player or pC) to the Transmitter HDM-C6VWIp-S
- 3. Connect u SB cable to the pC (only if pC is the source and your extending k VM function)
- 4. Connect IR Blaster to device if applicable to the source IR Eye and 3.5mm male to TX
- 5. Connect CAT5/6 from TX to RX CAT5/6 port HDM-C6VWIp-R 330 feet away
- 6. Connect Combo u SB keyboard and Mouse Wireless dongle to control pC at Display end 330 feet away.
- 7. Connect IR Receiver to device if applicable to any visible surface and 3.5mm male to RX
- 8. Ensure all cable connections are secure and not loose
- 9. plug in 12V DC power (supplied).
- 10.power on HDMI Source
- 11.power on the HDMI display

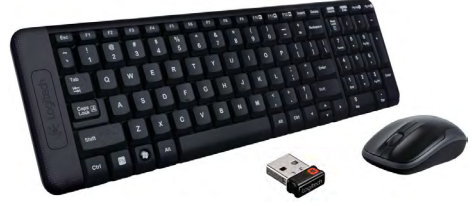

Required ONly in Extending Dektop or laptop

# **3.1** ACCESSING THE CTRLPRO-VWIP WEB INTERFACE

#### **Follow steps below to access the web interface of the CTRLPRO-VWIP**

1. Enter 192.168.11.243 into a web browser. For optimal performance, we recommend use of the latest versions of Firefox, Opera, Safari, Internet Explorer 11 or Chrome.

Attention The default IP address of the CTRLPRO-VWIP is 192.168.11.243. To connect you must have a network configured that allows this subnet or must set your PC to a 192.168.11.xxx address to connect. The IP address of the IP Control Box can be changed through the System Settings page.

2. Enter a password ("admin" by default) and click Login to access the device.

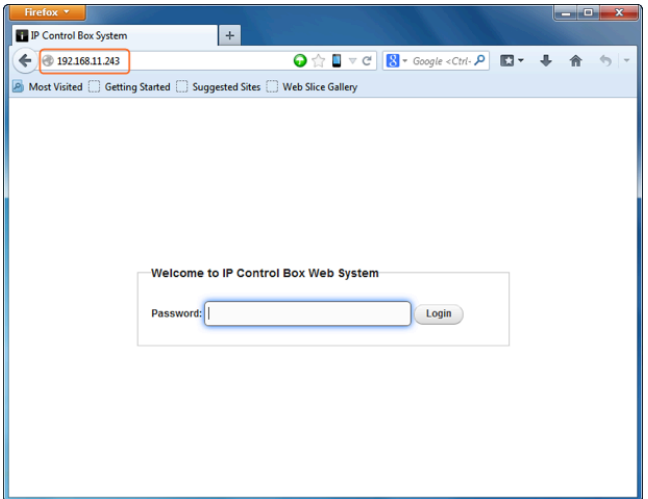

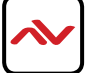

<span id="page-10-0"></span>**NOTE If you receive a 'server unavailable' system message after entering this address into your browser, ensure your PC is on the same subnet as the CTRLPRO-VWIP box by following these steps:**

 Click **Start** menu, go to **Control 1 2Panel > Network and Sharing center > Change Adapter Settings > Local Area Connection.**  Right click and choose **Properties.**

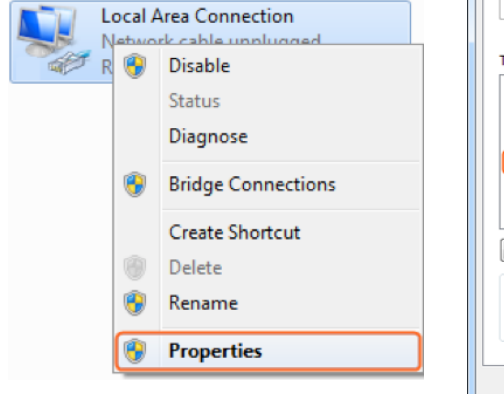

Highlight **Internet Protocol Version 4 (TCP/IPv4)** then click **Properties**

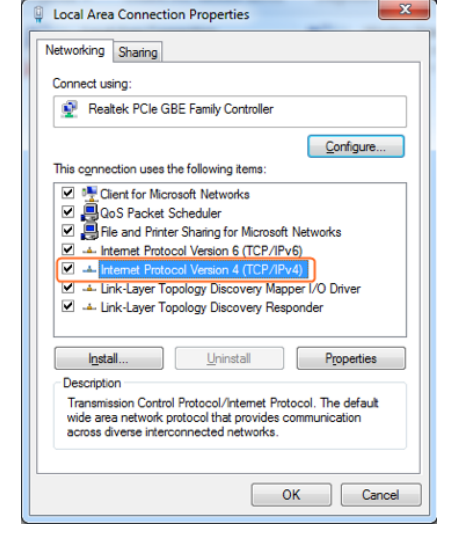

4. Return to your browser and try entering the default IP again (192.168.11.243)

Check **Use the following IP 3 address**, for the **IP address** enter **192.168.11.x** (if unsure use **192.168.11.5**) Enter **subnet mask** number **255.255.0.0** Click **OK**, then click **OK** again.

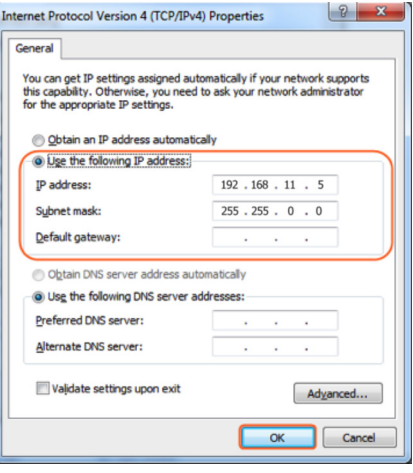

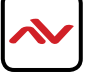

# 4. BASIC OPERATION

### **4.1 Matrix Switching Commands**

Tabs at the top of the Home Screen page are used to access settings for Matrix, TX/RX Settings and System Settings.

All pages display Telnet API boxes where commands can be entered from the CTRLPRO-VWIP API.

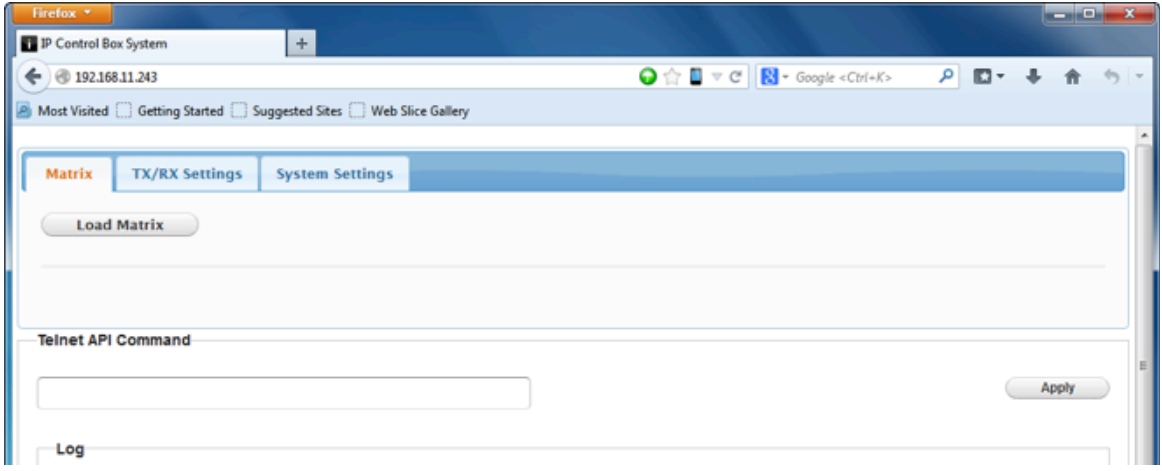

Click the Load Matrix button, and the table of devices will appear with TX units across the top and the RX down the left hand side.

Press the box that links each TX & RX to test switching of the video to each RX. Devices who's names starts with EX131 are transmitters where as devices that start EX141 are receivers

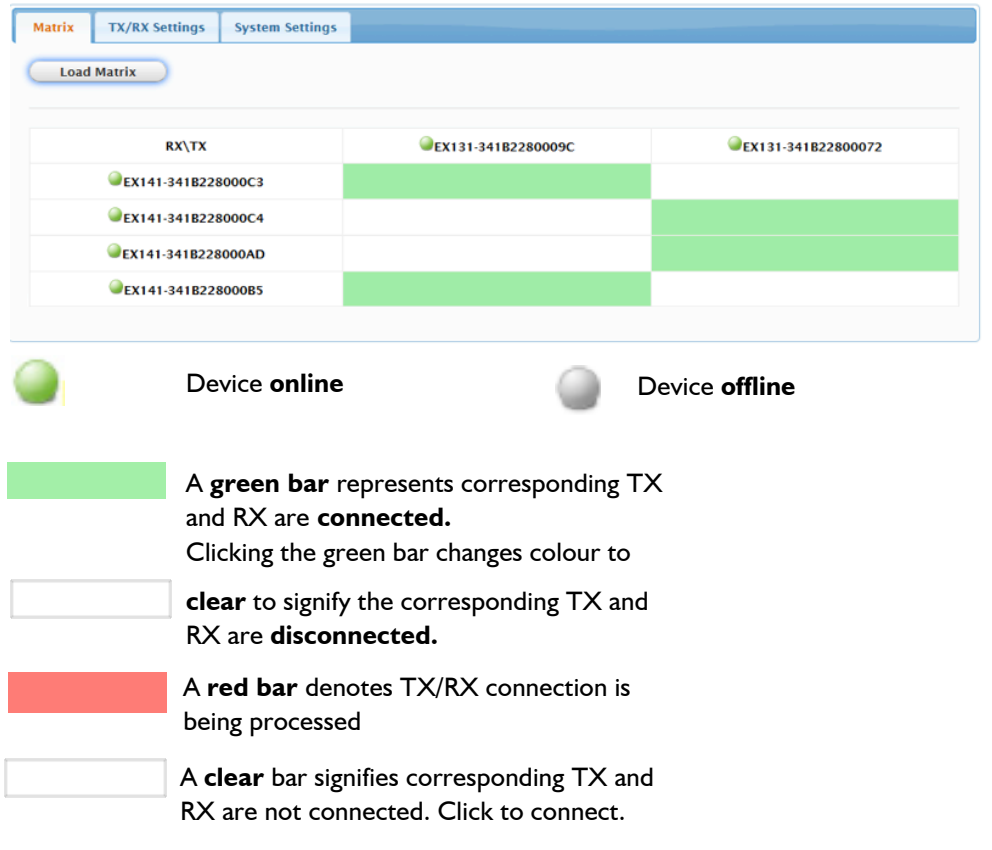

**To remove unwanted TX or RX units from the matrix the CTRLPRO-VWIP must be factory reset.**

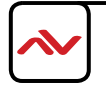

#### <span id="page-12-0"></span>**4.2 TX/RX Settings**

The TX/RX Settings section enables IP settings and alias of each TX and RX to be configured as well as rebooting the system

and factory resetting the devices.

Get started by selecting the device to be configured from the list displayed and configure options as below:

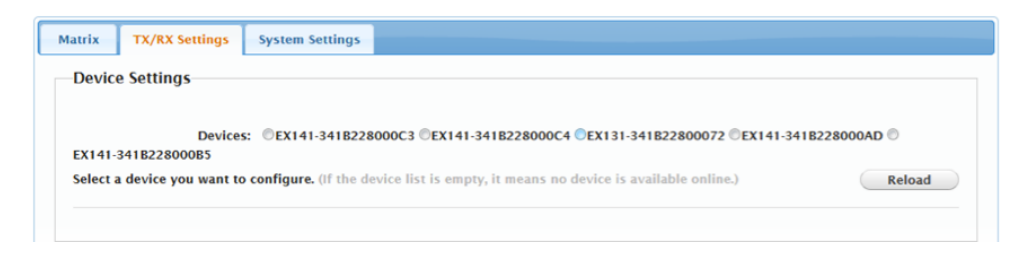

## **4.3 IP Setup**

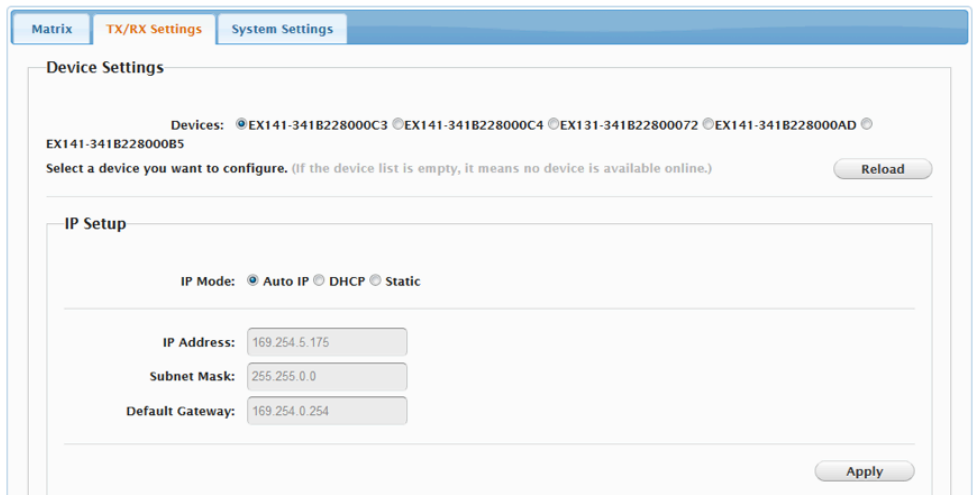

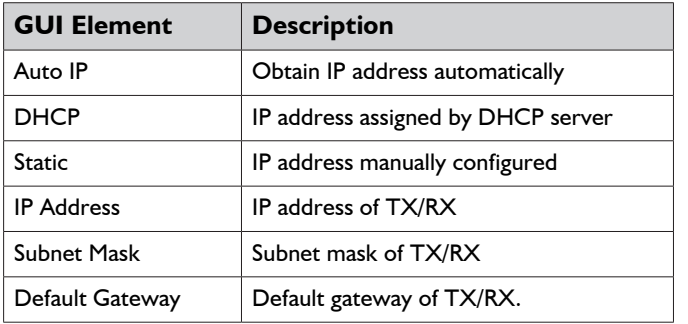

#### **4.4 Alias**

Alias' can be used in conjunction with API commands to simplify and shorten programming.

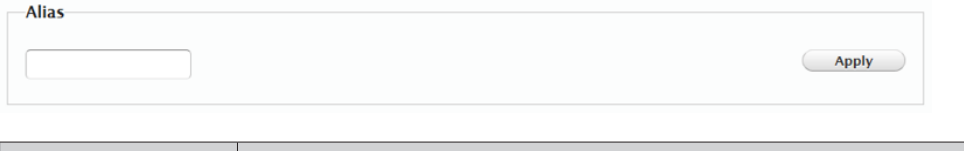

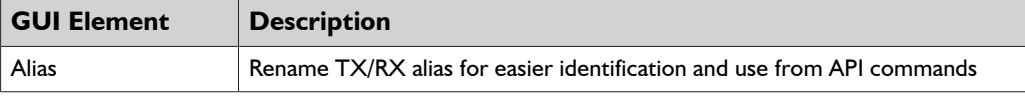

**Note: Alias cannot contain any of the following symbols or combinations of letters/numbers: ',' ';' '\_' '@', '\*', '&', 'EX131', 'EX363', 'EX373', 'EX383', 'EX393', 'TX', 'EX141', 'EX403', 'RX'**

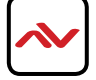

#### <span id="page-13-0"></span>**4.5 Commands**

```
Commands
Factory Default Reboot
```
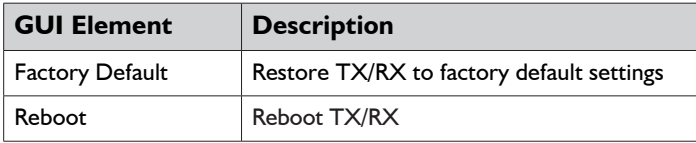

## **4.6 System Settings**

System Settings contains the settings for the IP control box itself, comprising of two separate network connections for communication with RX/TX devices and communication to the PC/control system.

Each setting must be on the same subnet as other devices to enable communication between all devices.

The default Auto IP setting is recommended for RX & TX communication - devices will use Bonjour to discover each other.

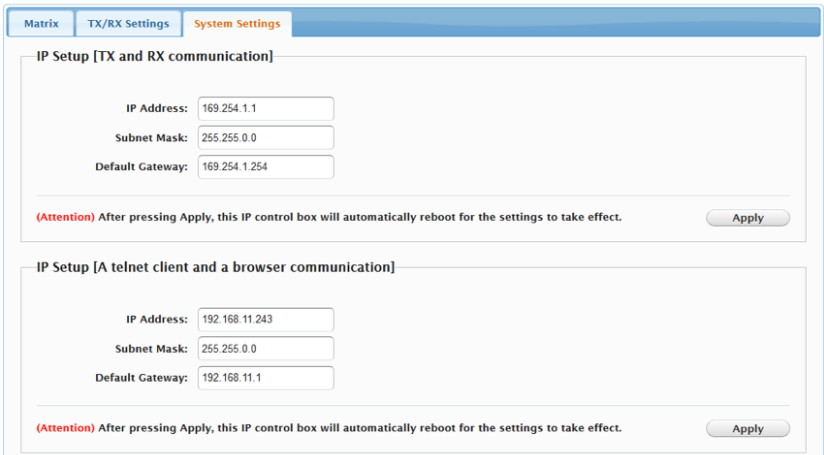

## **4.7 IP Setup (TX and RX Communication)**

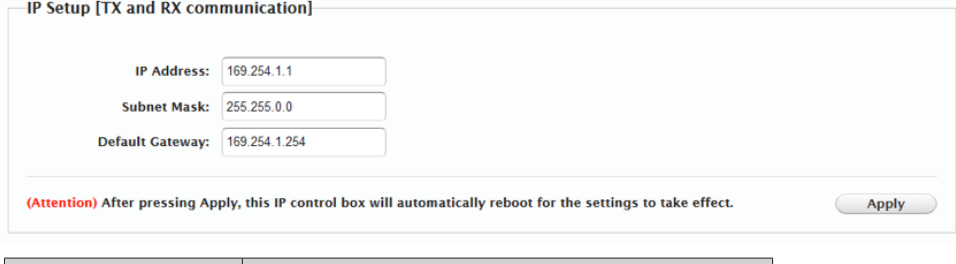

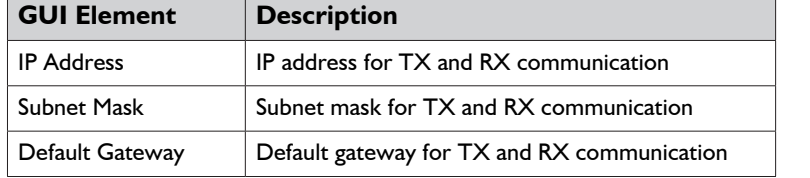

#### **4.8 IP Setup (Telnet/Browser communication)**

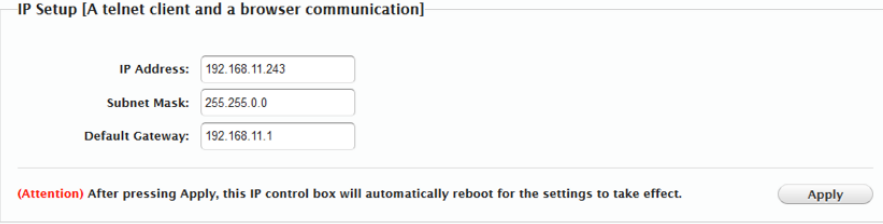

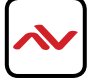

<span id="page-14-0"></span>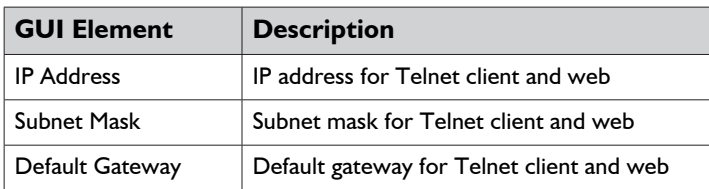

### **4.9 Web Password**

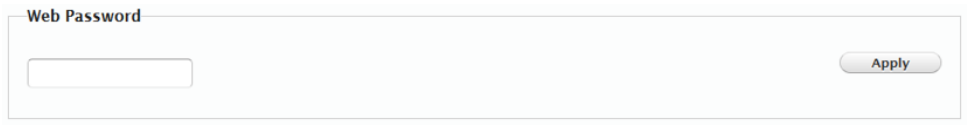

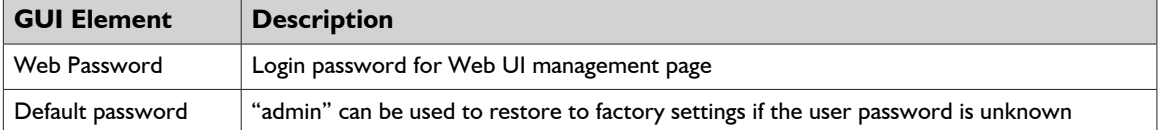

## **4.10 Debug Log**

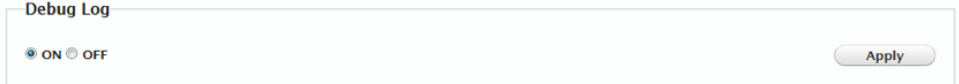

### **NOTE: Debug files can only be used with the guidance of AVENVIEW support.**

## **4.11 Commands**

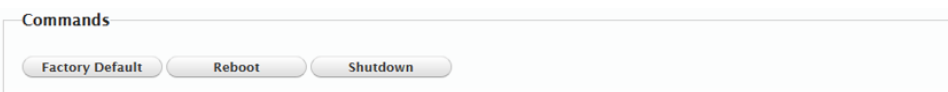

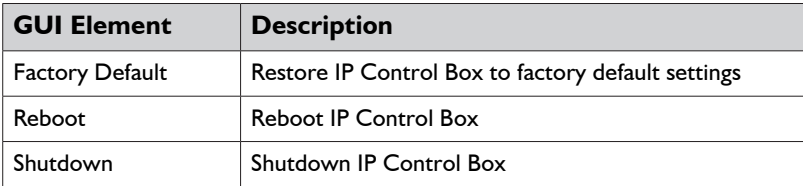

# <span id="page-15-0"></span>5. CUSTOMISING THE UI

The CTRLPRO-VWIP web interface supports the creation of custom banners, page names & icons to be added to

specific pages.

To customise the UI, enter **http://IPaddress/custom** into a browser to display the page below.

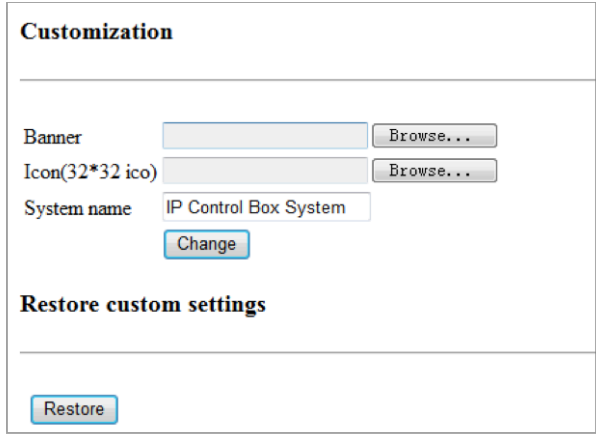

Click the Browse button in the Banner column to change the main banner (marked in red box below).

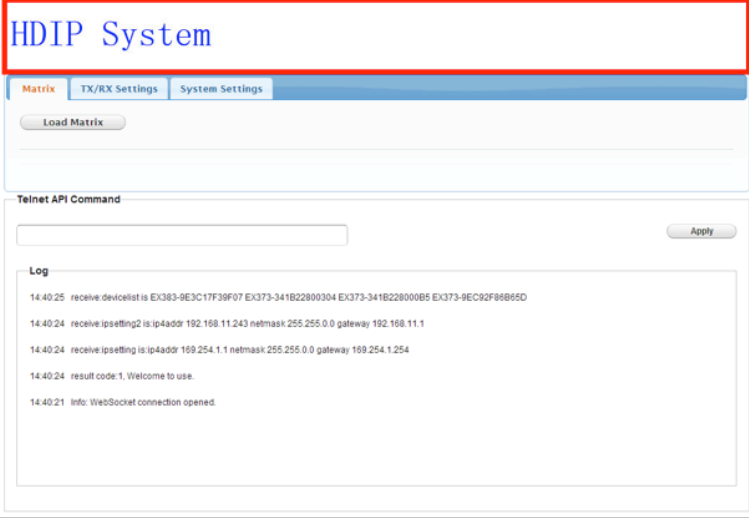

Click the Browse button in the Icon column to change the icon in the upper left corner of the browser (marked in red box below). You may need to clear the cache so that the icon can be displayed.

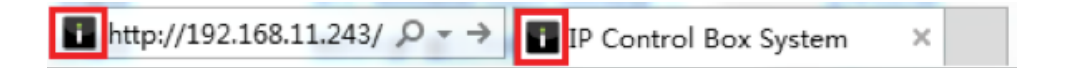

- 1 System name is the web page title - **IP Control Box System** by default.
- 2 Click Change to save the changes. Refresh the page to see the change take effect in the UI.
- 3**5** Restore button at the bottom restores to factory default settings.

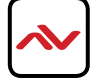

# 6. CTRLPTO-VWIP CONTROL PROTOCOL

The Telnet protocol can be used to send configuration settings, matrix switching and video wall commands to the CTRLPRO-VWIP system.

Commands can only be issued to the CTRLPRO-VWIP by IP using **port 23.** The default IP address of the CTRLPRO-VWIP is **192.168.11.243** – in default configuration commands should be sent to this IP address.

### **Matrix Switching Control**

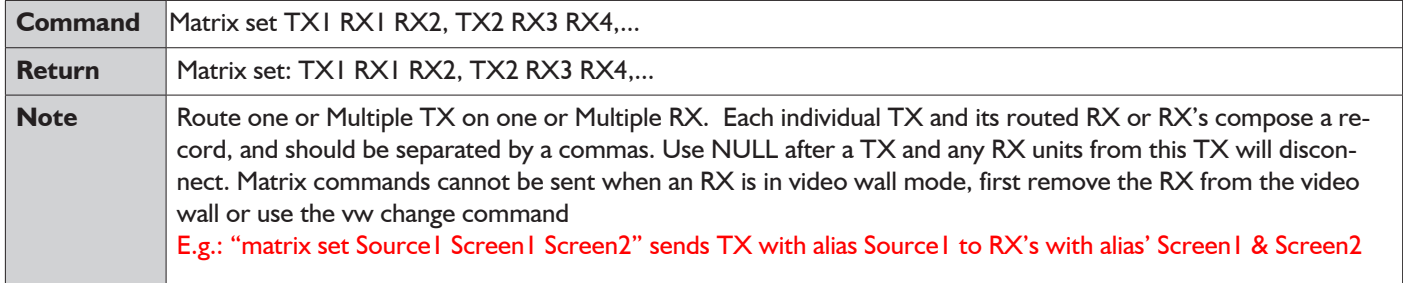

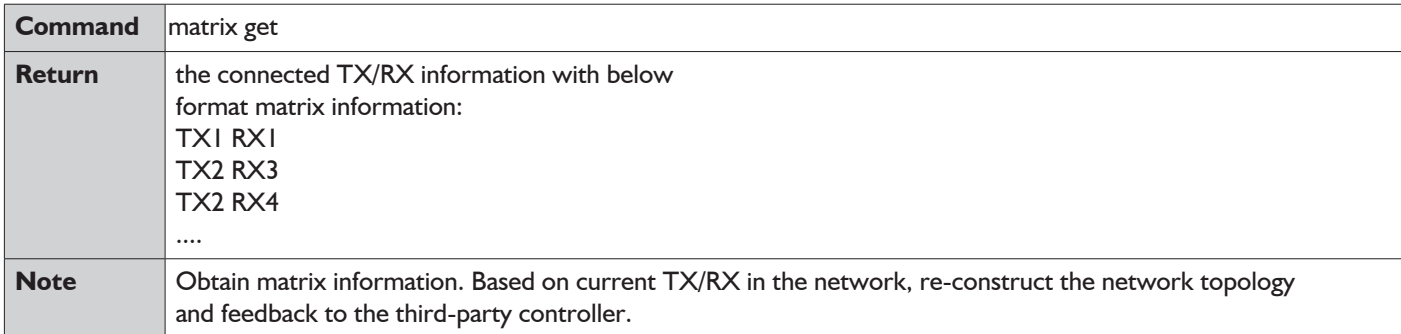

#### **Video-Wall**

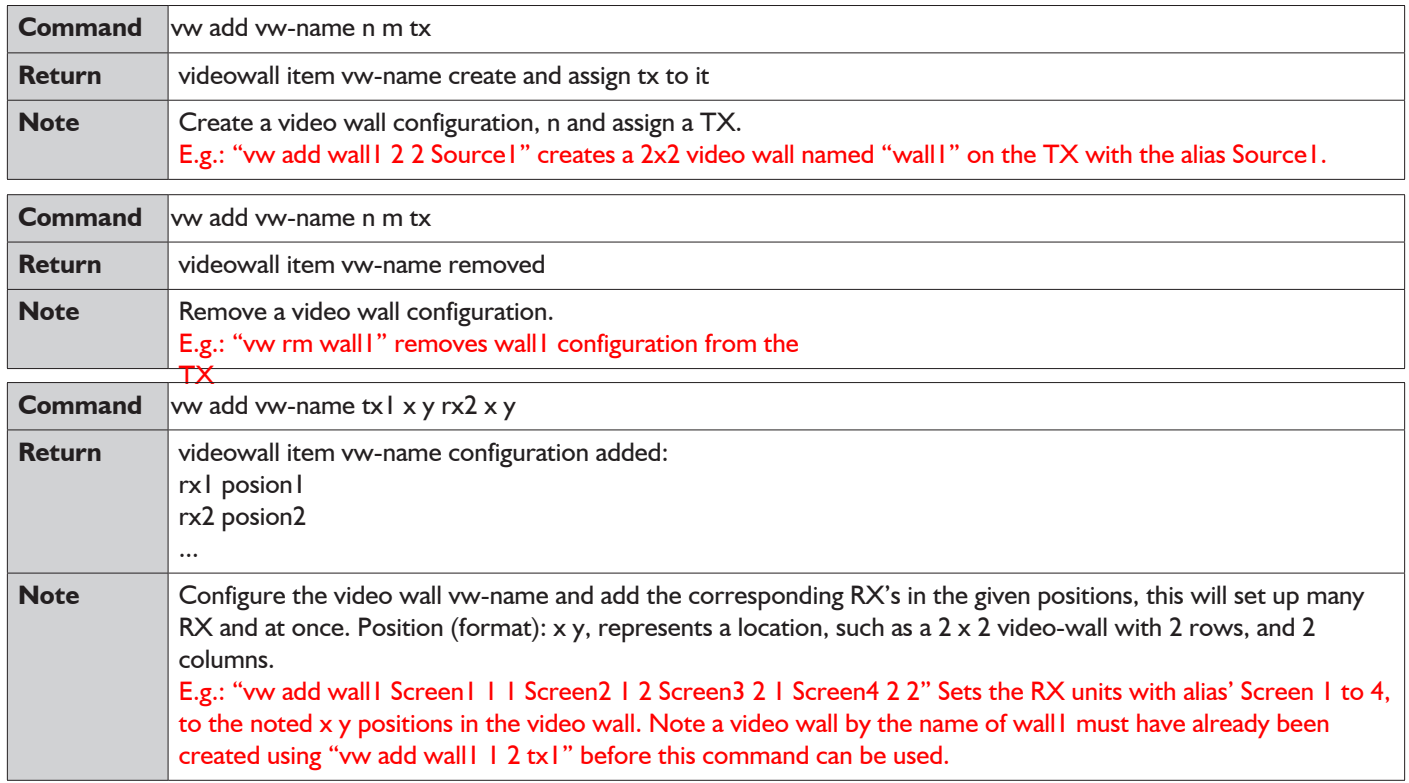

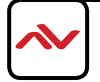

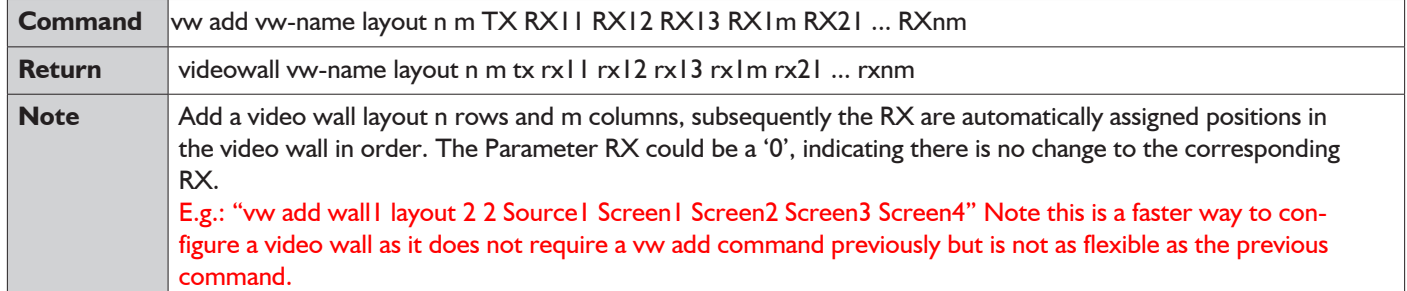

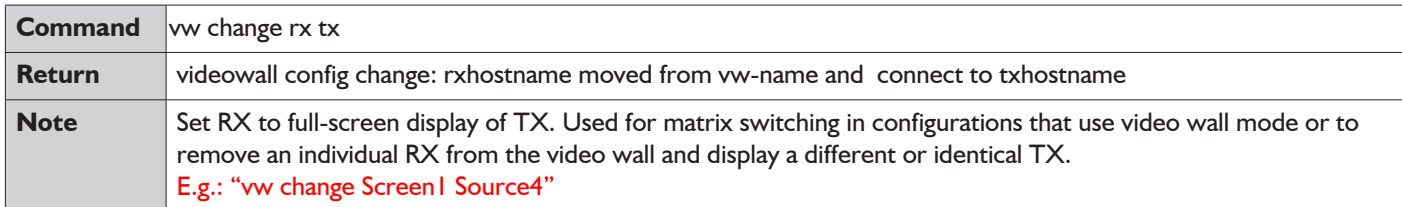

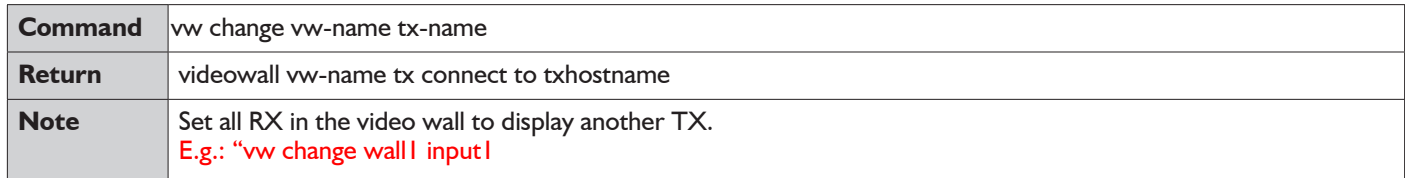

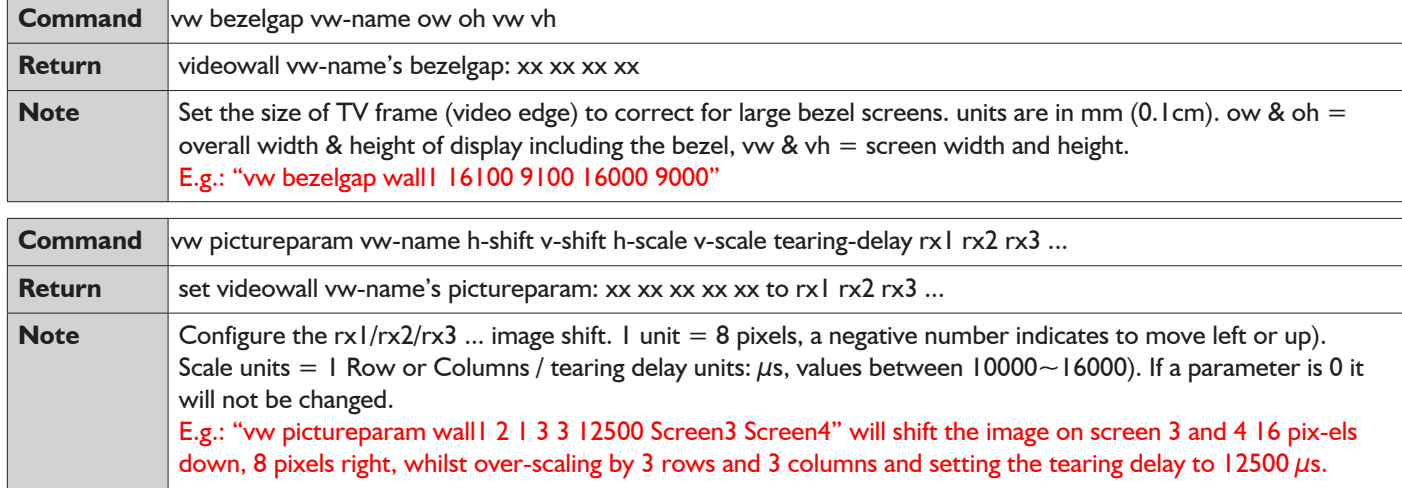

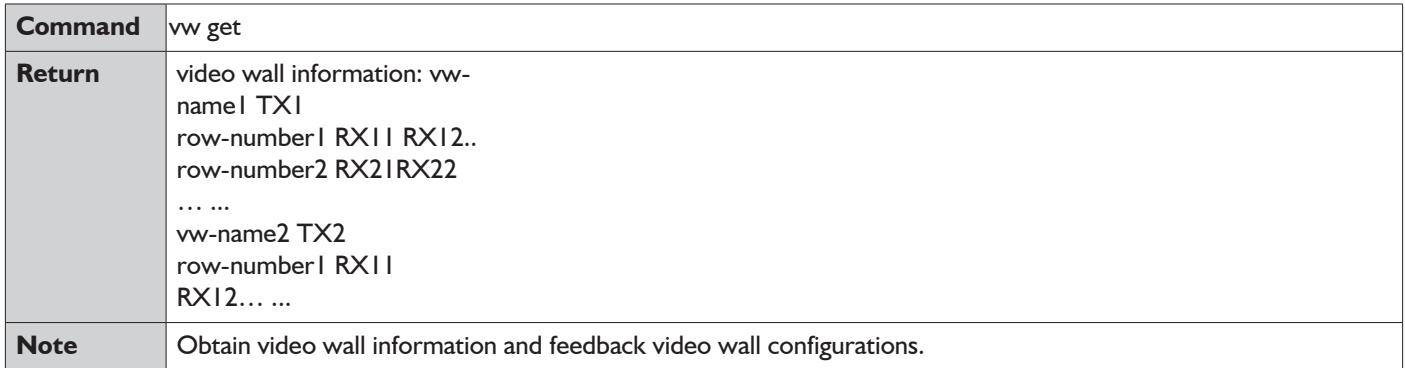

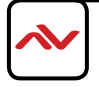

## **Video-Wall 2**

The vw2 is a special command set used for multi-host mode if the tearing delay command fails to resolve the tearing on a video wall.

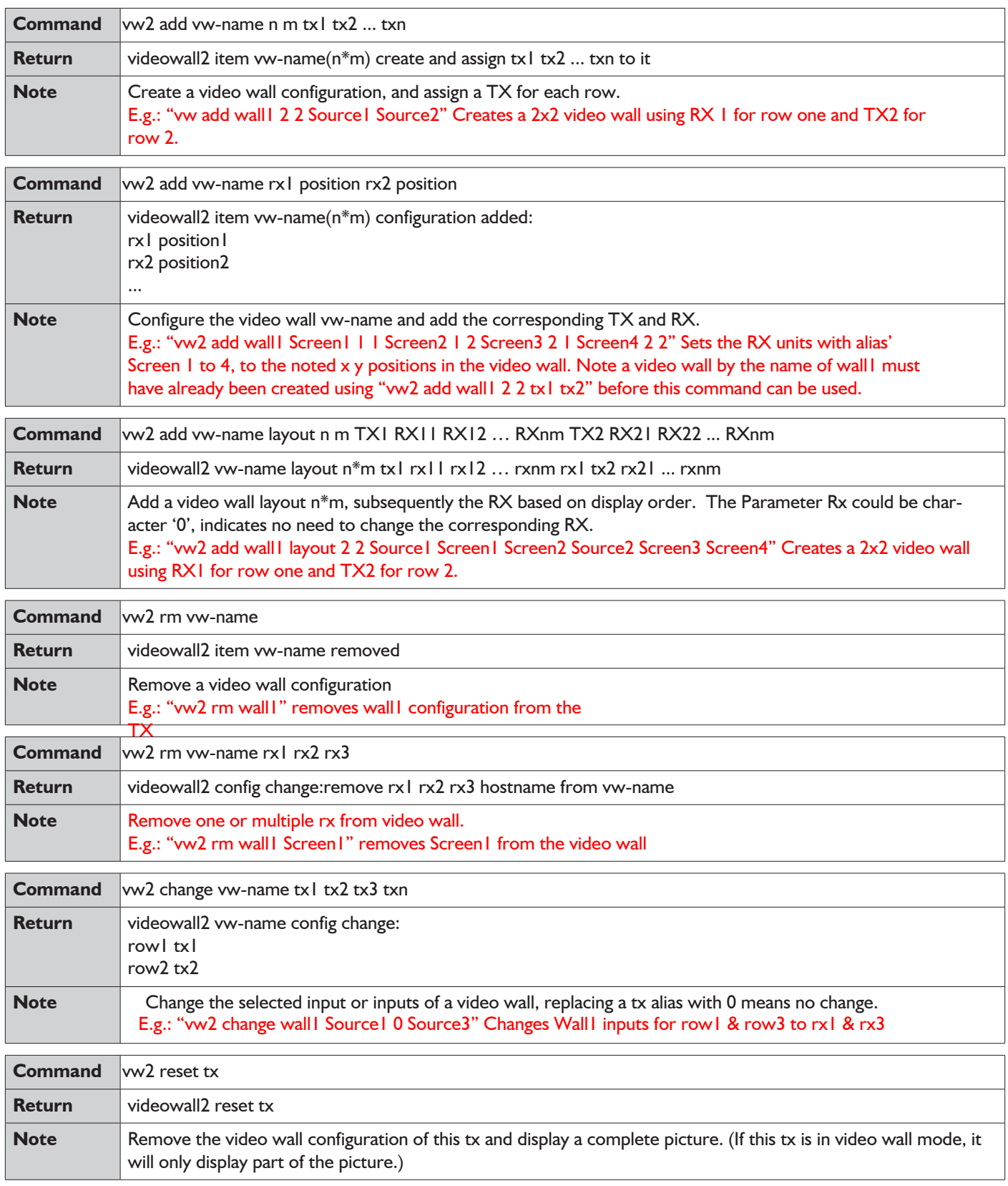

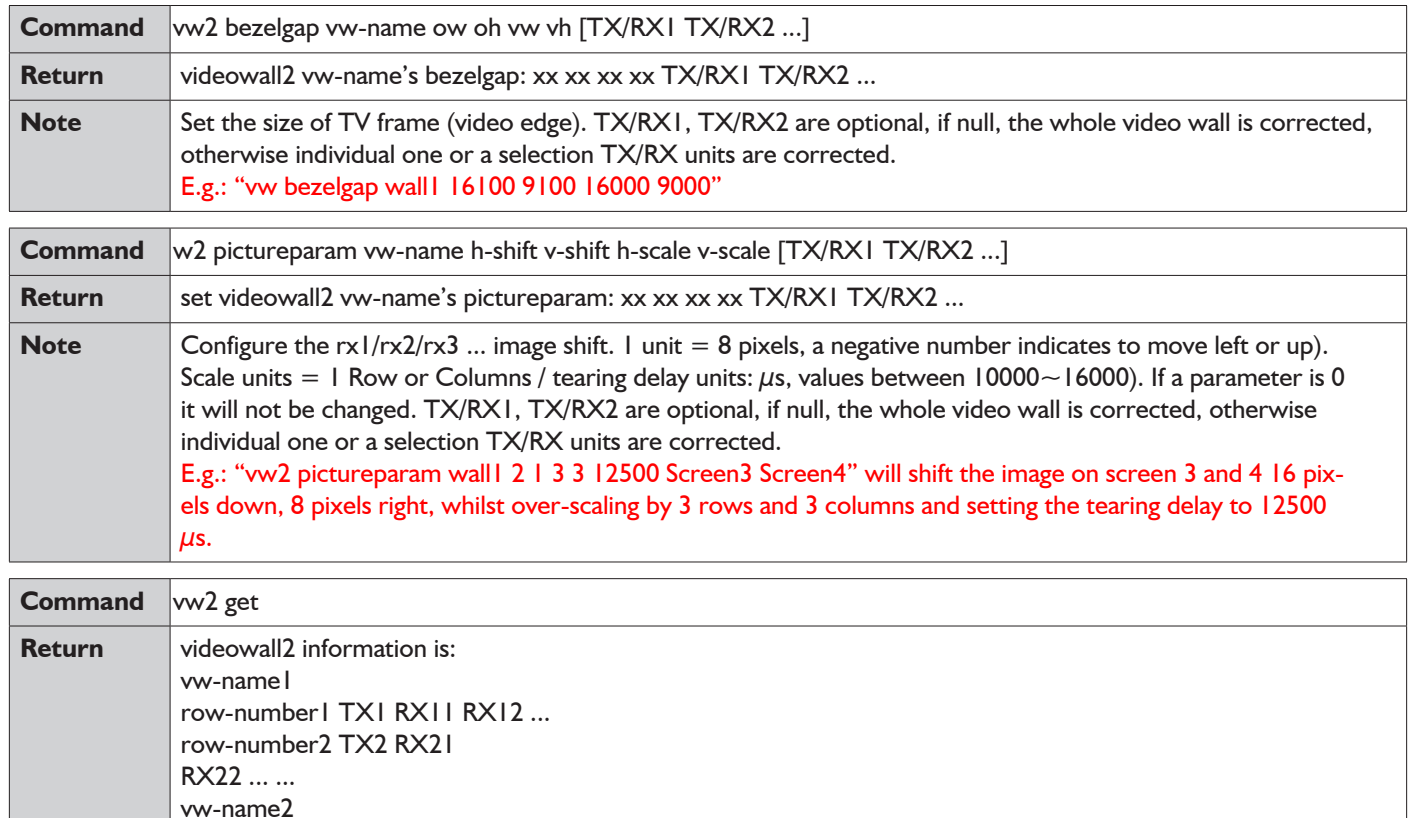

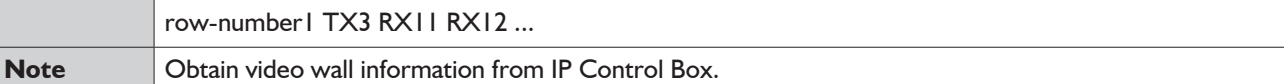

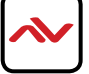

#### **Serial**

Pass-through the serial command.

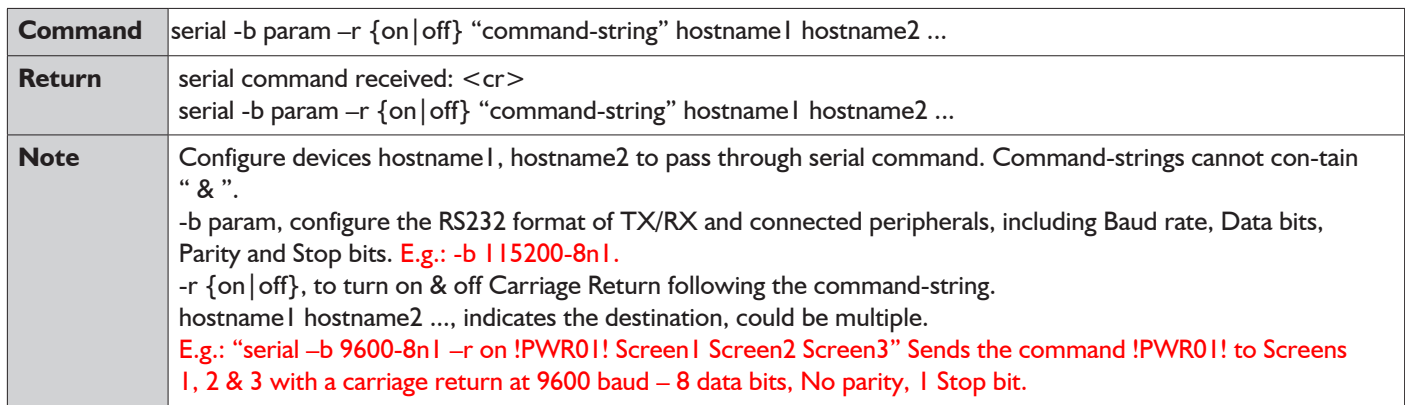

#### **Command device-name message-body**

Message Pass-through.

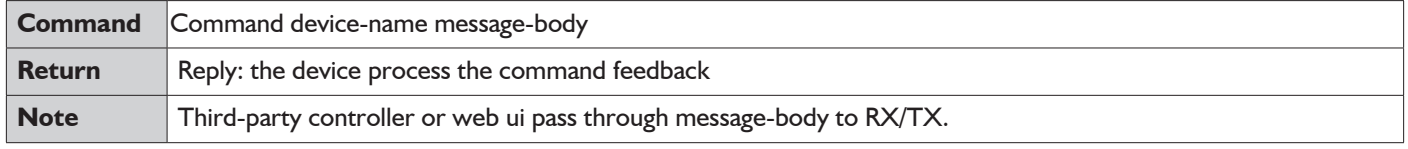

### **Notification commands send by the CTRLPRO-VWIP**

Notification of.

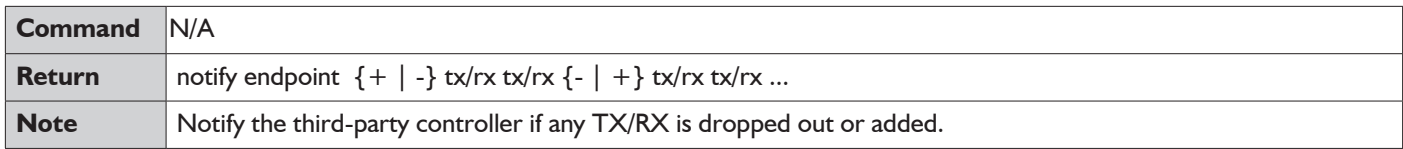

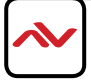

# . INSTALLATION REFERENCE LOG

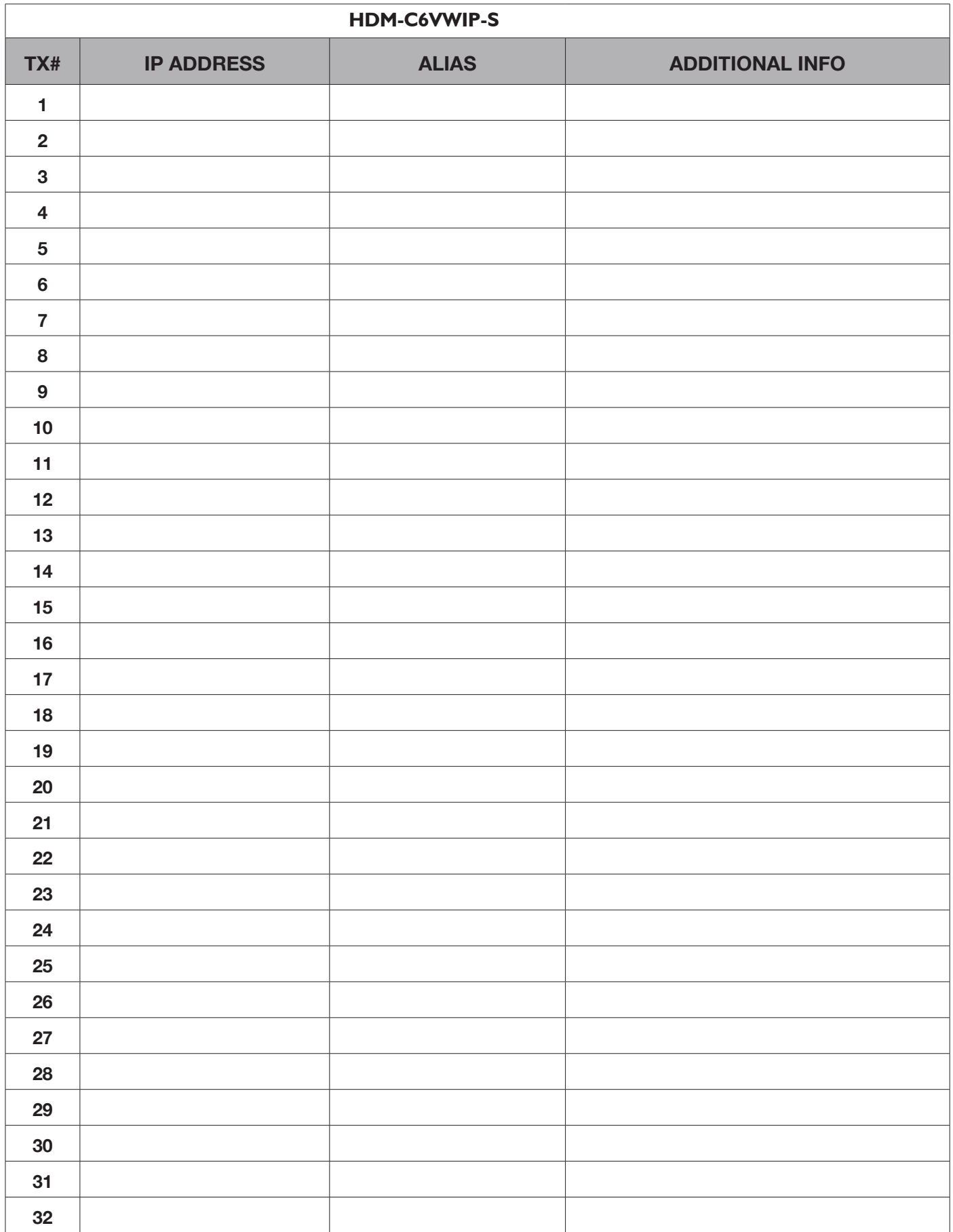

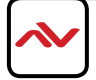

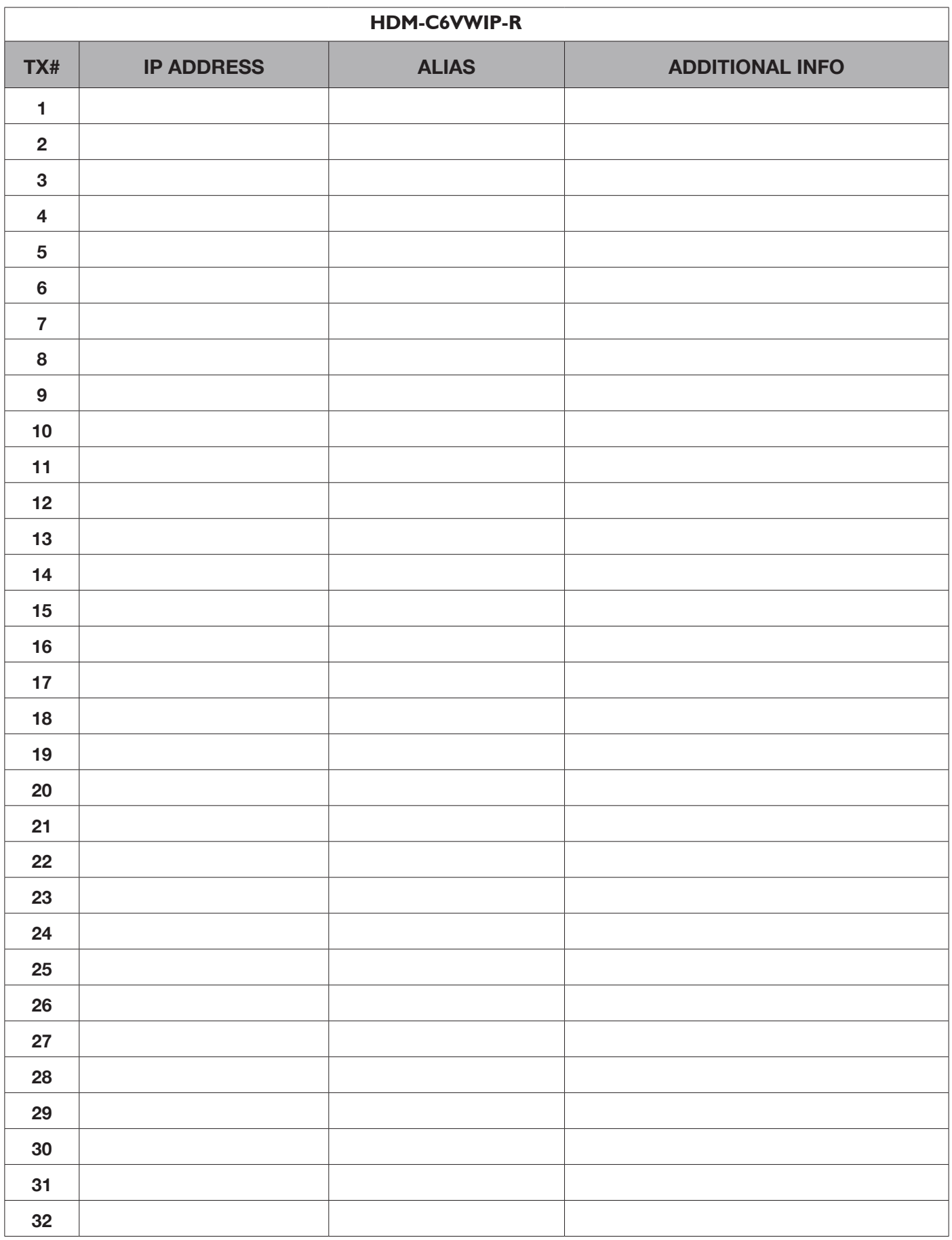

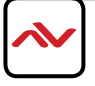

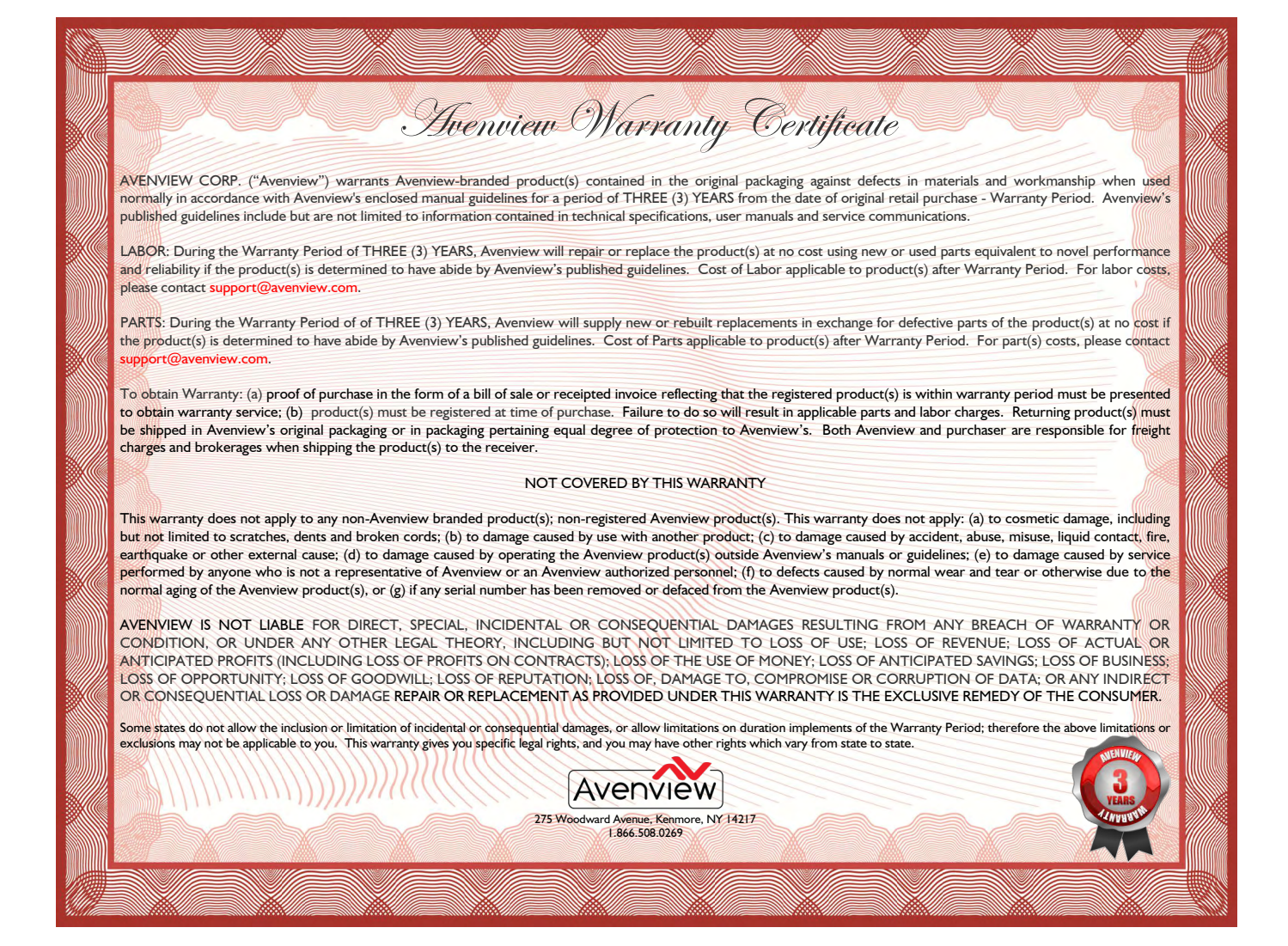

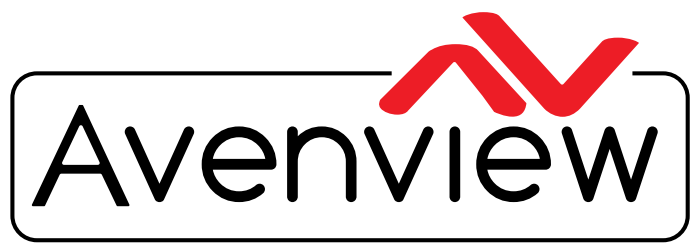

Control Your Video

# TECHNICAL SUPPORT

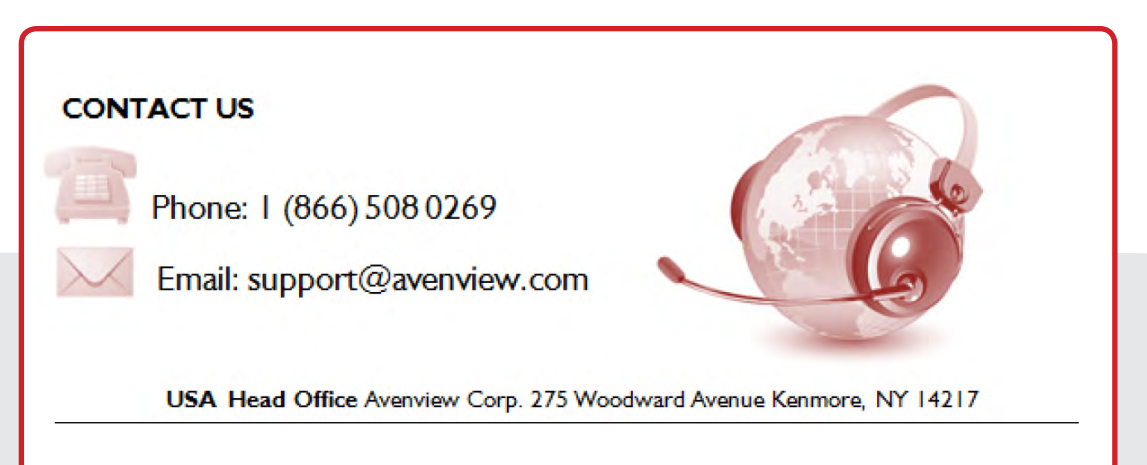

#### **USA Head Office**

Office Avenview Corp. 275 Woodward Avenue kenmore, Ny 14217 Phone: +1.716.218.4100 ext223  $f$ ax:  $+1.866.387 - 8764$ Email: info@avenview.com

#### **Canada Sales**

Avenview 151 Esna park Drive, u nit 11 & 12 Markham, Ontario, I 3R 3B1 Phone: 1.905.907.0525 F ax: 1.866.387.8764

Email: info@avenview.com

#### **Avenview Europe** Avenview Europe Demkaweg 11 3555 HW u trecht **Netherlands** Phone: +31 (0)85 2100- 613 Email: info@avenview.eu

#### **Avenview Hong Kong**

U nit 8, 6/F., Kwai Cheong Centre, 50 Kwai Cheong Road, kwai Chung, N.T. Hong Kong Phone: 852-3575 9585 Email: wenxi@avenview.com

#### **Disclaimer**

While every precaution has been taken in the preparation of this document, Avenview Inc. assumes no liability with respect to the operation or use of Avenview hardware, software or other products and documentation described herein, for any act or omission of Avenview concerning such products or this documentation, for any interruption of service, loss or interruption of business, loss of anticipatory profits, or for punitive, incidental or consequential damages in connection with the furnishing, performance, or use of the Avenview hardware, software, or other products and documentation provided herein.

Avenview Inc. reserves the right to make changes without further notice to a product or system described herein to improve reliability, function or design. With respect to Avenview products which this document relates, Avenview disclaims all express or implied warranties regarding such products, including but not limited to, the implied warranties of merchantability, fitness for a particular purpose, and non-infringement.